## **How To Activate Firefly Parental Account**

Please click on the appropriate link:

[Login - Loughborough Grammar School \(fireflycloud.net\)](https://lesgrammar.fireflycloud.net/login/login.aspx?prelogin=https%3a%2f%2flesgrammar.fireflycloud.net%2f) [Login - Loughborough High School \(fireflycloud.net\)](https://leshigh.fireflycloud.net/login/login.aspx?prelogin=https%3a%2f%2fleshigh.fireflycloud.net%2f) [Login - Loughborough Amherst School \(fireflycloud.net\)](https://las.fireflycloud.net/login/login.aspx?prelogin=https%3a%2f%2flas.fireflycloud.net%2f) [Login - Fairfield \(fireflycloud.net\)](https://lesfairfield.fireflycloud.net/login/login.aspx?prelogin=https%3a%2f%2flesfairfield.fireflycloud.net%2f)

(Screenshots are from the Loughborough Grammar School Portal but the process is exactly the same)

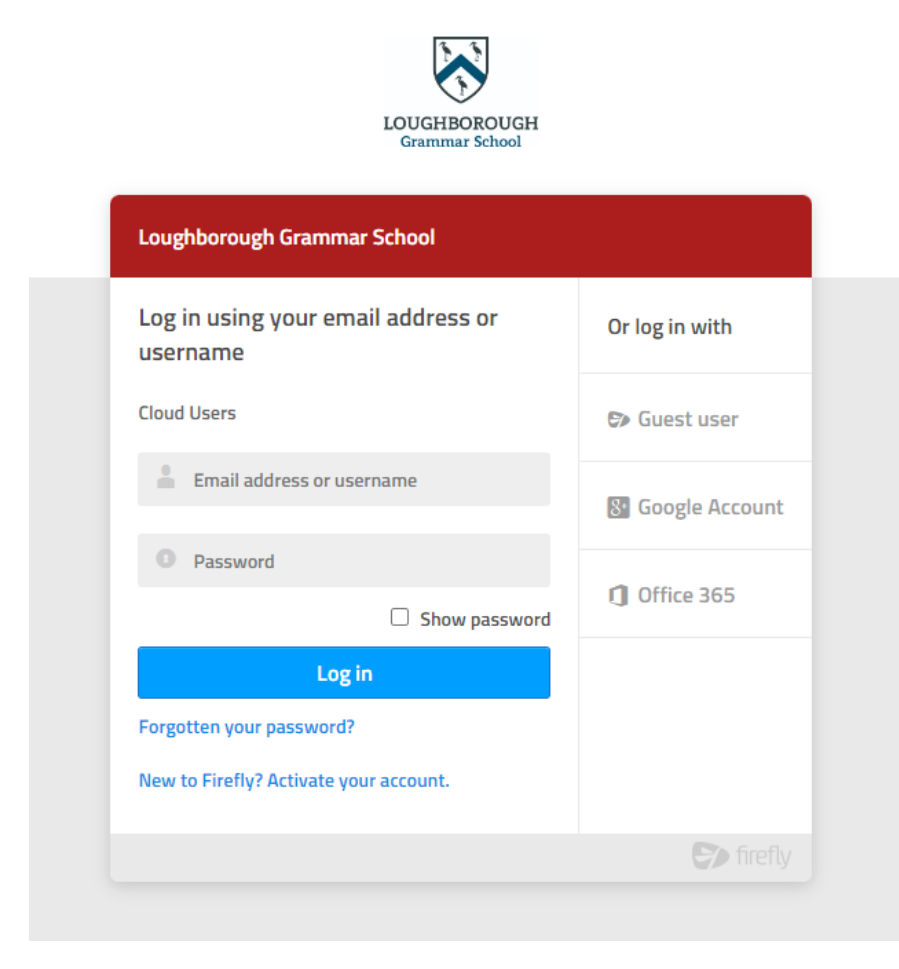

## Click on 'New to Firefly? Activate your account.'

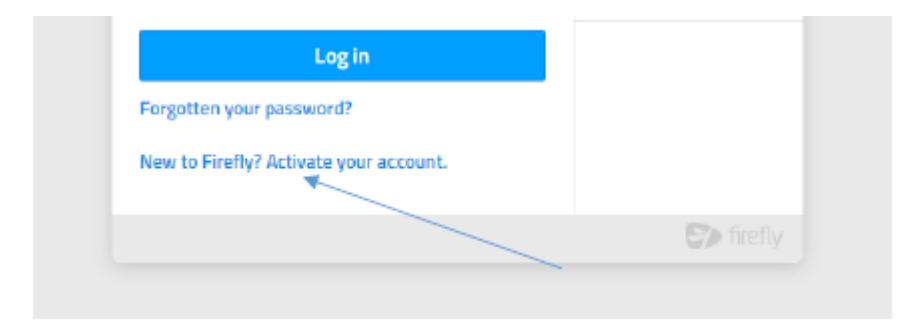

## You will be redirected to:

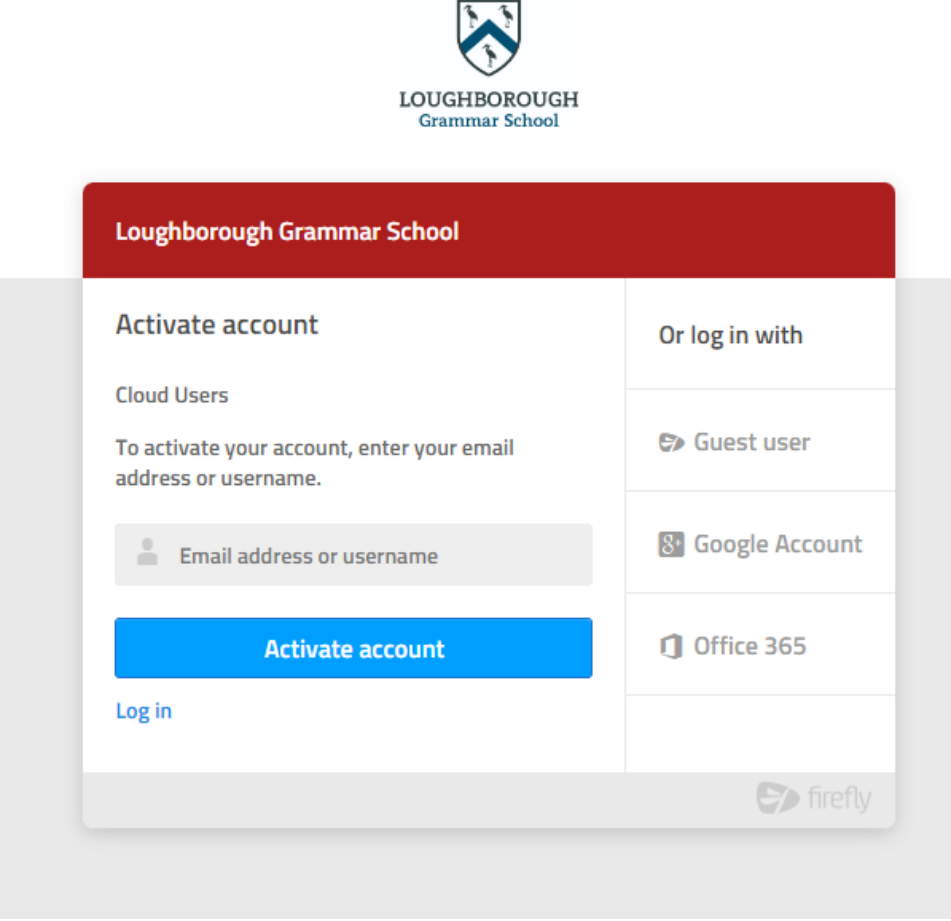

Enter your email address and click the 'Activate account' button. Please note the email address has to be the same as stored under your child's Parent Contacts in iSAMS, i.e. the address that you use for the Parent Portal and to receive school emails.

You will see the following:

## **Check your mailbox!**

Firefly sent an email to your registered address with the details of how to access your account.

Go to your email and check your inbox for an activation email from FireFly.

Open the email and click on 'Activate account'.

Your default browser will open and you will be prompted to set a password.

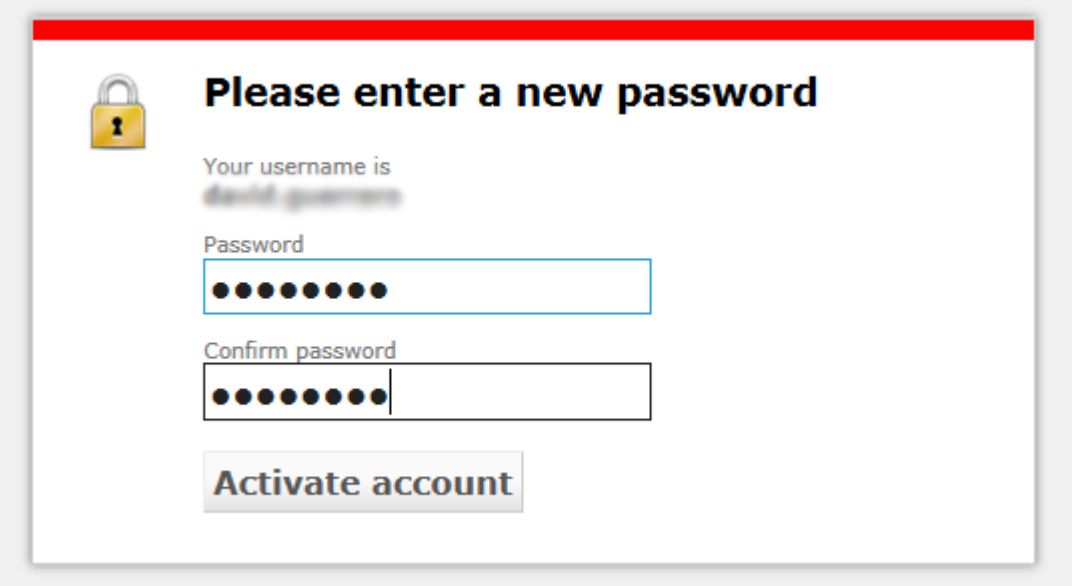

You will then be logged in to the Firefly Parent Portal for your child's school.

Please note this will need to be repeated if you have children at other schools in the Foundation.